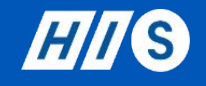

# Zoomの事前準備・操作方法

1. PC・スマートフォンへのZoomダウンロード方法

- 2. アカウントの作成方法
- 3. 映像・音声の事前チェック
- 4. 参加前に準備すること
- 5. 参加中の操作機能紹介

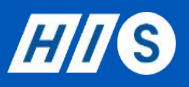

## 1. PC・スマートフォンへのZoomダウンロード方法

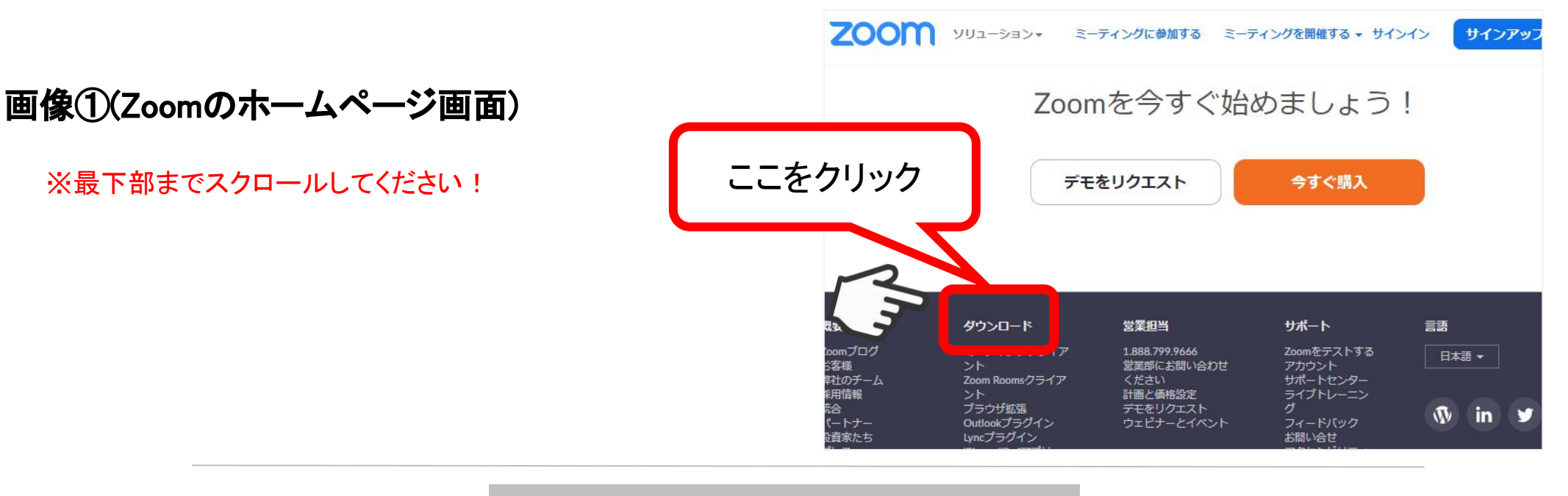

▼ 操作方法▼

#### a. パソコンの場合

- 1. 表示された画面の「ミーティング用Zoomクライアント」の「ダウン ロード」ボタンをクリック
- 2. Zoomのホームページ[\(https://zoom.us\)](https://zoom.us/) の<u>最下部</u>にある、ダウン ロードをクリック(画像①)
- 3. ダウンロードされたファイルをダブルクリックすると、 アプリのインストールが始まります。

### b. スマートフォン/タブレットの場合

App StoreまたはGoogle Playで検索窓に「Zoom」と入力すると 「ZOOM Cloud Meetings」䛾アプリが表示されます䛾で、ダウン ロードしご使用䛾端末にインストールを行ってください。

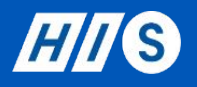

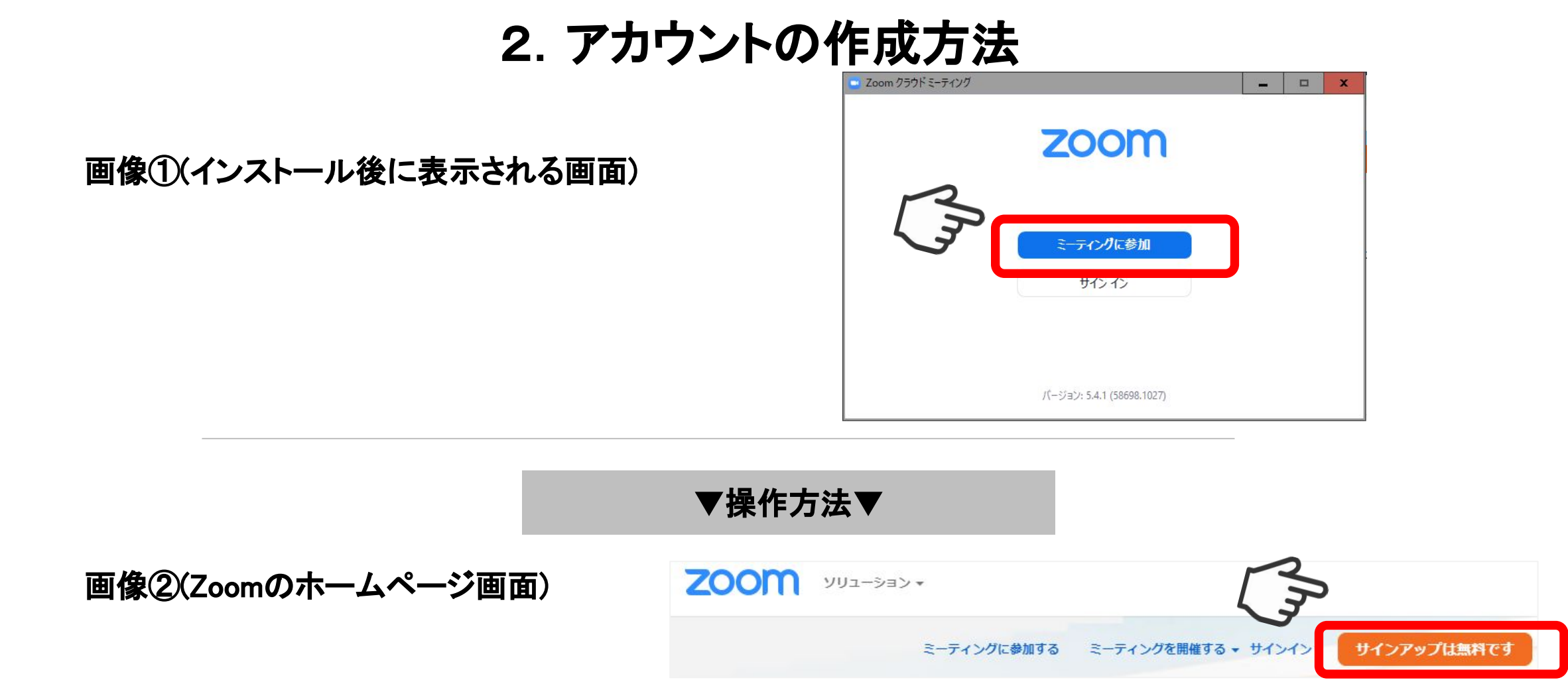

Zoomのインストール後に、ご自身のアカウントの作成をしてください。 インストール後に表示される画面で「ミーティングに参加」をクリック 画像①)、 または、Zoomのホームページにアクセスして頂き、「サインアップは無料です」のボタンをクリック画像②)し、 表示された画面で必要情報を入力し、アカウントを作成してください。

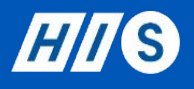

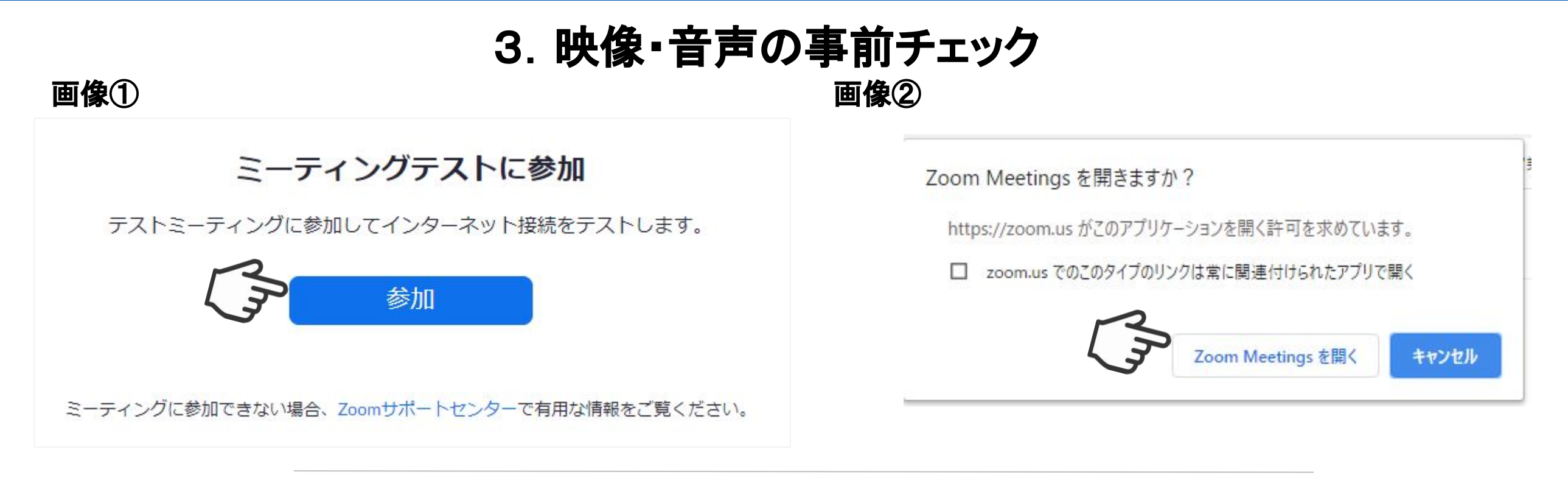

▼ 操作方法 ▼

オンラインツアーの参加前までに、利用予定のデバイス(パソコン/スマートフォン/タブレット)から、

[http://zoom.us/test](https://zoom.us/test)

にアクセスし、Zoomの接続テストを行ってください。 最初に、画像①の画面が表示されましたら、「参加」ボタンをクリックしてください。 次に、画像②のようなポップアップが表示されましたら、「Zoom Meetings を開く」をクリックすると、 Zoomが起動します。

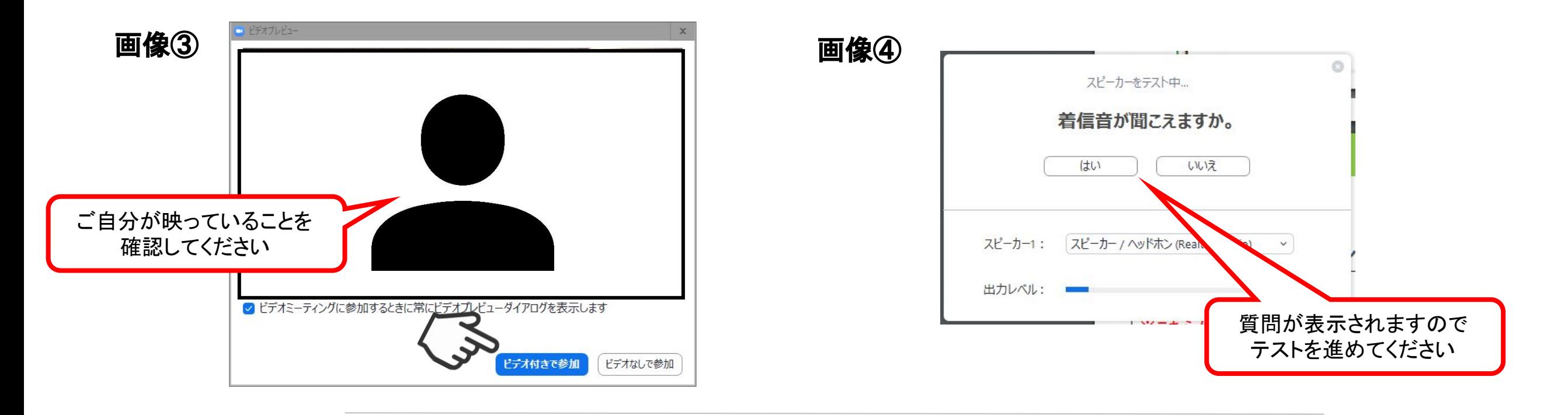

▼ 操作方法▼

Zoom起動後は画像③のようなポップアップ画面が表示されますので、「ビデオ付きで参加」をクリックし、 映像と音声のチェックを開始してください。

画像④のような質問が自動で表示されますので、指示に従って、テストを進めてください。 問題なければすべて「はい」で進めていけます。

最後まで進みましたら、画面を閉じてテストを終了してください。

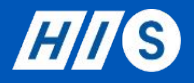

## 4.参加前に準備すること

送られてくるミーティング情報 →→→

(1)ミーティングのURL https://zoom.us/j/ $\times \times \times \times$ ※こちらがZoomの専用URLとなります

(2)ミーティングID: ○○○○

(3)パスワード: ○○○○○○○○

▼ 操作方法 ▼

ご予約確定後にご参加に必要な情報(開催日時・Zoomの専用URL等)をエイチ・アイ・エスよりお送りします。

https://zoom.us/ から始まるZoomの専用URLをクリックすると、ご予約のオンラインツアーに参加することができます。

開始5分前からアクセス可能となっておりますので、お時間に余裕をもってご参加ください。

#### ミーティングURLをクリックした後は、各デバイス(スマートフォン/パソコン/タブレット)によって 画面の表示が異なります。ご使用になられるデバイスの説明をご参照ください。

# 参加時の音声設定について

↓画像① スマートフォンの場合

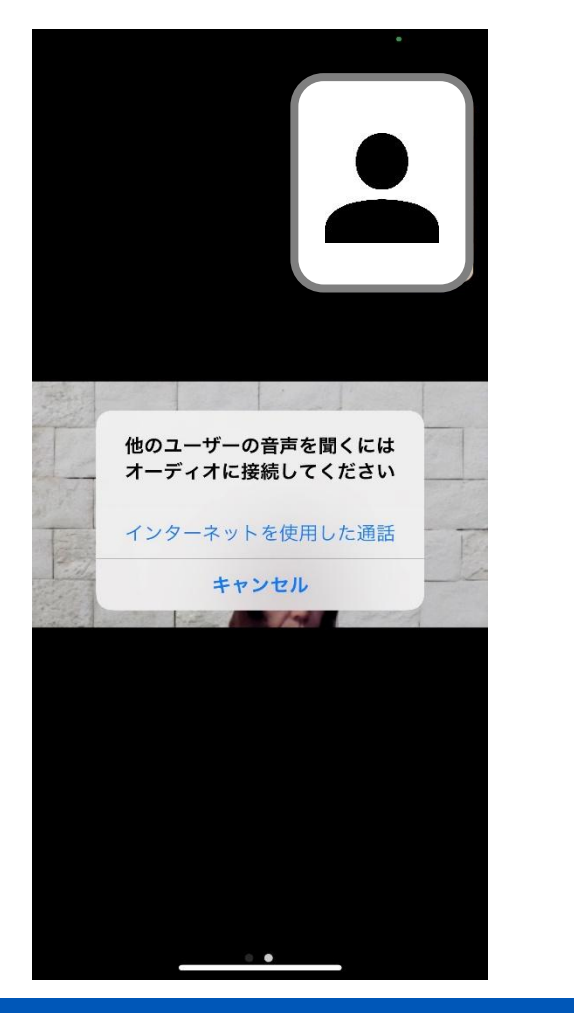

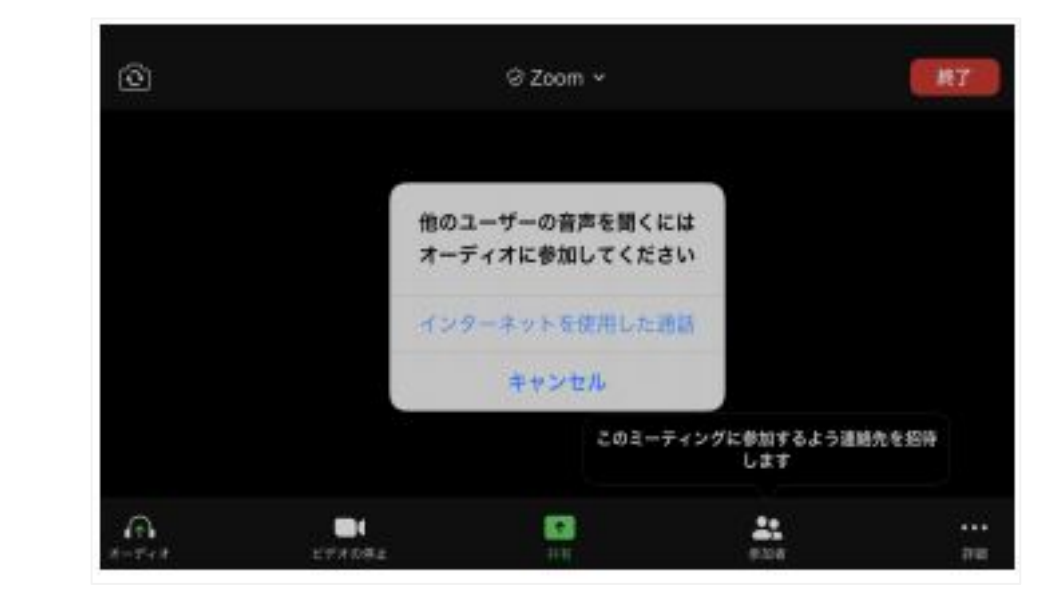

←画像② パソコンの場合

オンライン体験参加後、画像①②のような質問がされますので、

「インターネットを使用した通話」(または「コンピューターでオーディオに参加」)

をクリックして、ミーティングルームに入室します。

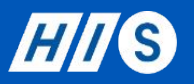

ミーティングURLをクリックした後は、各デバイス(スマートフォン/パソコン/タブレット)によって 画面の表示が異なります。ご使用になられるデバイスの説明をご参照ください。

# 参加時のご自身の映像設定について

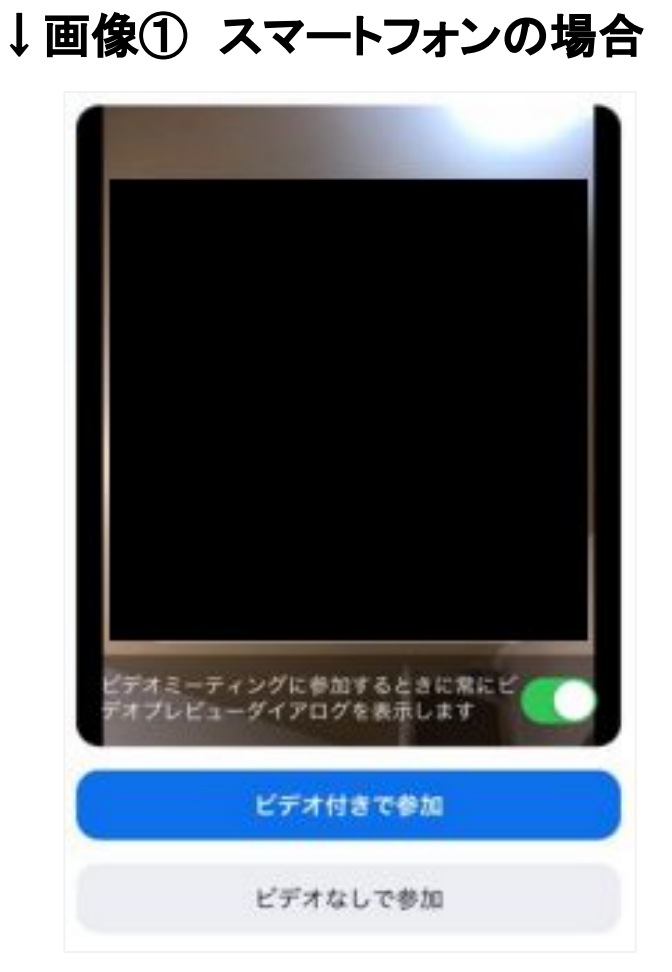

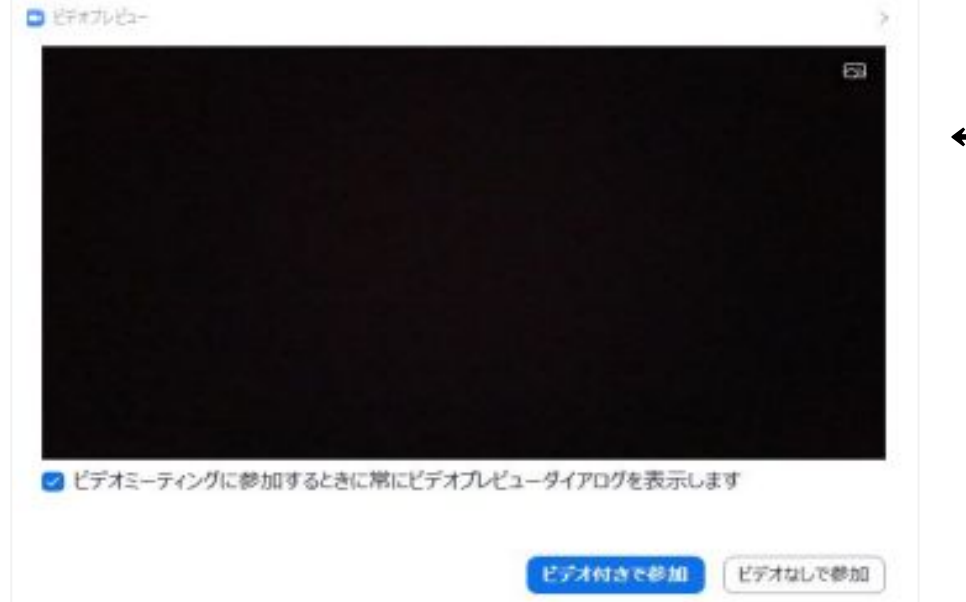

←画像② パソコンの場合

音声同様、画像①②のような質問がされますので、

「ビデオ付きで参加」または「ビデオなしで参加」のどちらかを選択して、

ミーティングルームに入室します。

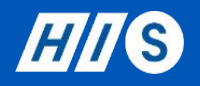

## 5. 参加中の操作機能

おか中はご自身の音声のオンまたはオフ(ミュート)をご選択頂けます。

●5参加中はご自身の映像(ビデオ)のオンまたはオフをご選択頂けます。

お加者の一覧を表示することが可能です。ご自身の表示名の変更等もこちらの項目で行えます。

 :チャット機能(メッセージ䛾送信)を使用することができます。 スマートフォンの場合のみ、[詳細]を選択後チャット項目を選んで頂く必要があります。

※参加中の操作に関しては参加後に表示されるPDFまたは催行会社より補足の説明があります。

画像① スマートフォンの場合

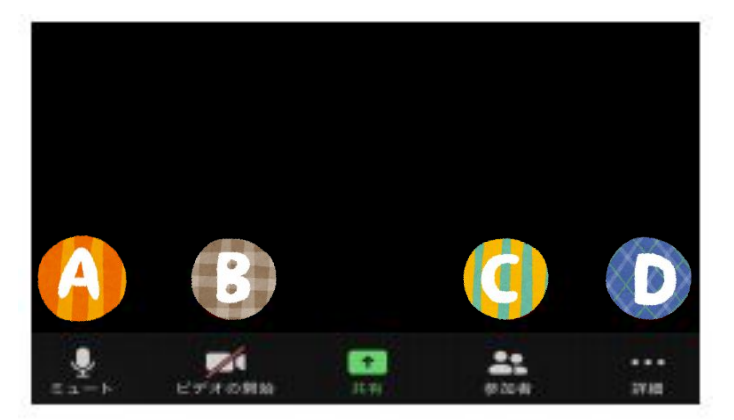

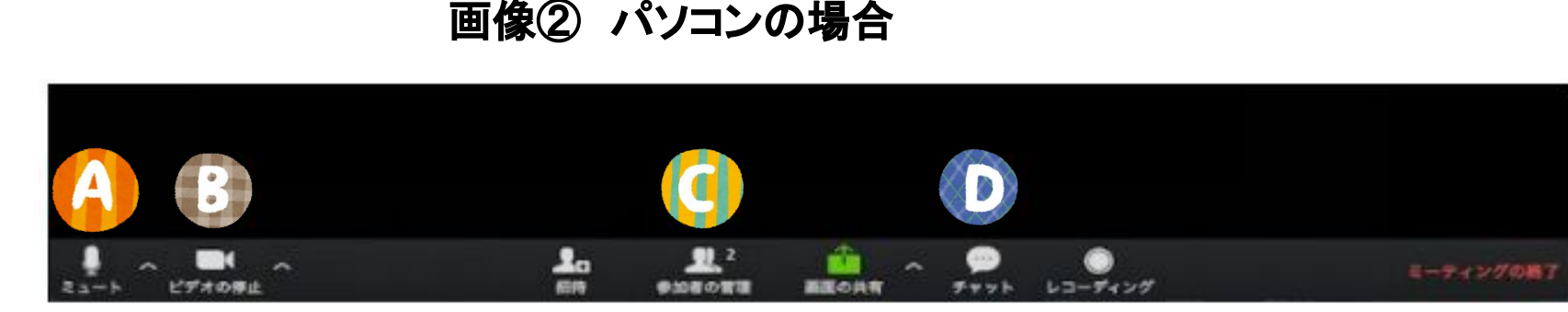